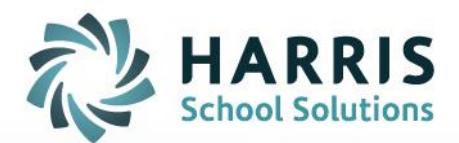

## **ClassMate Gateway Printing:**

January 2024

**STUDENT INFORMATION | FINANCIAL MANAGEMENT | SCHOOL NUTRITION** 

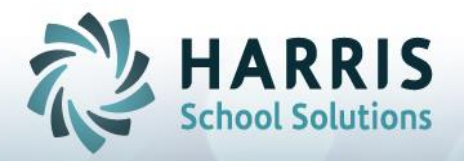

## **Gateway Printing**

As with any browser-based tools, no network printing is available which is true with the Guacamole Interface solution as well. There are two options for users to use to download/print reports, see below.

- 1. Users can select the small printer icon *'Print Report'* and select the Print Range
- 2. Click **OK** to display *'Save Print Output As'* window

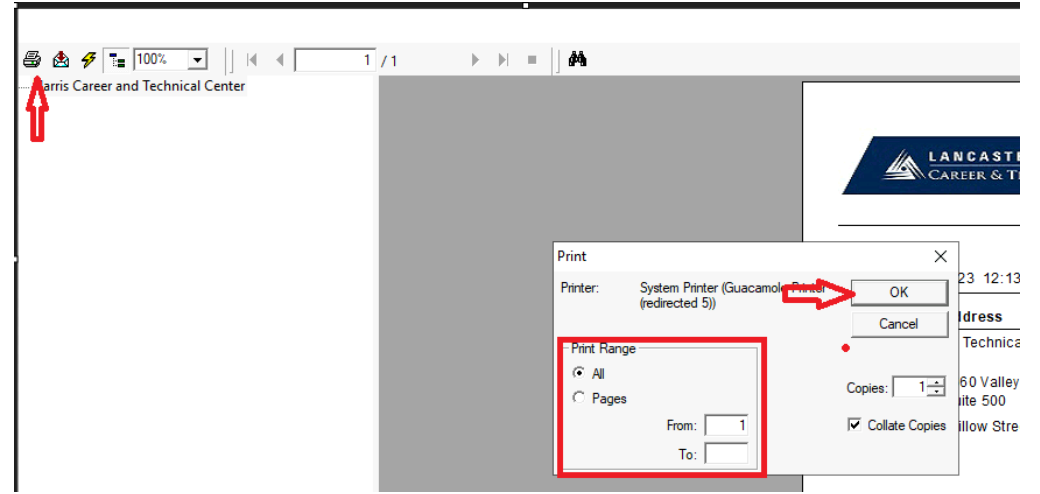

- 3. In the *'Save Print Output As'* window you will type the report name (or other identifier) in the *File name:* field
- 4. Click on the **>** next to '*Guacamole Filesystem on Guacamole RDP'* and simply click on the yellow *Download* folder that shows underneath
- 5. Click the **Save** button to initiate the auto-download and the system will automatically create a PDF in your browsers downloads.

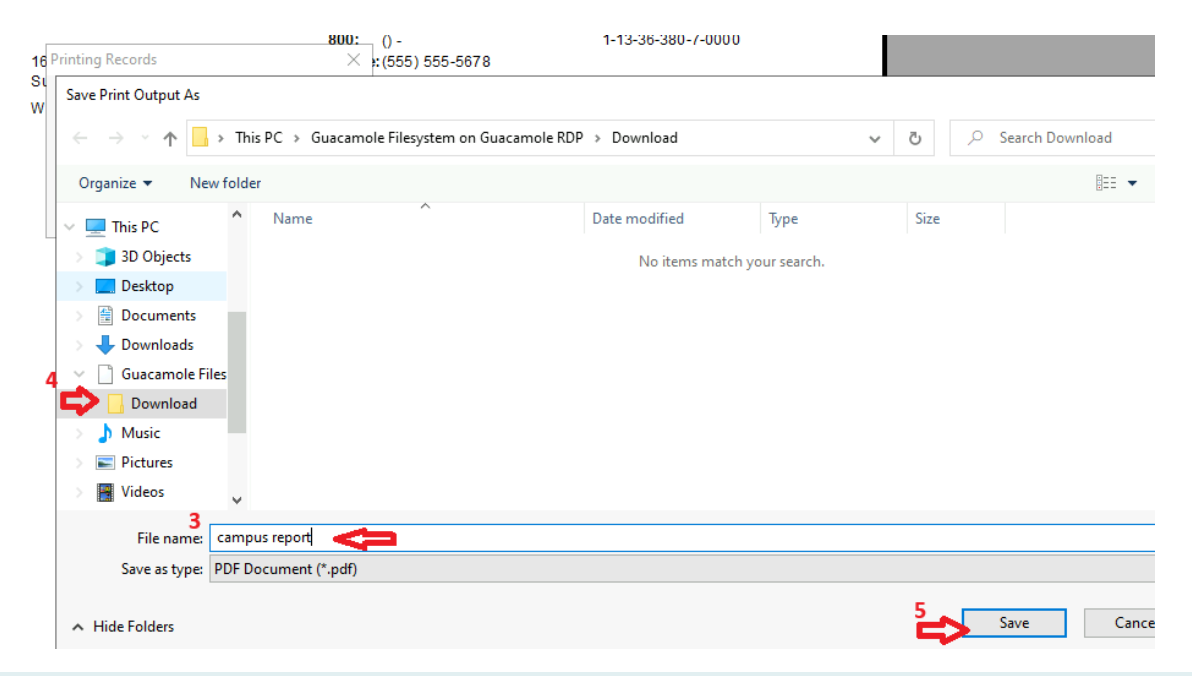

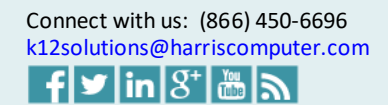

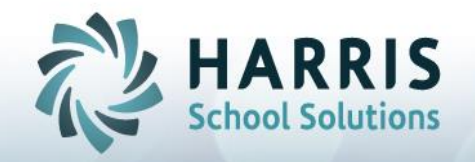

## **Gateway Printing**

## **OR**

1. In the top navigation bar, users will select the large printer icon *'Print Settings'*

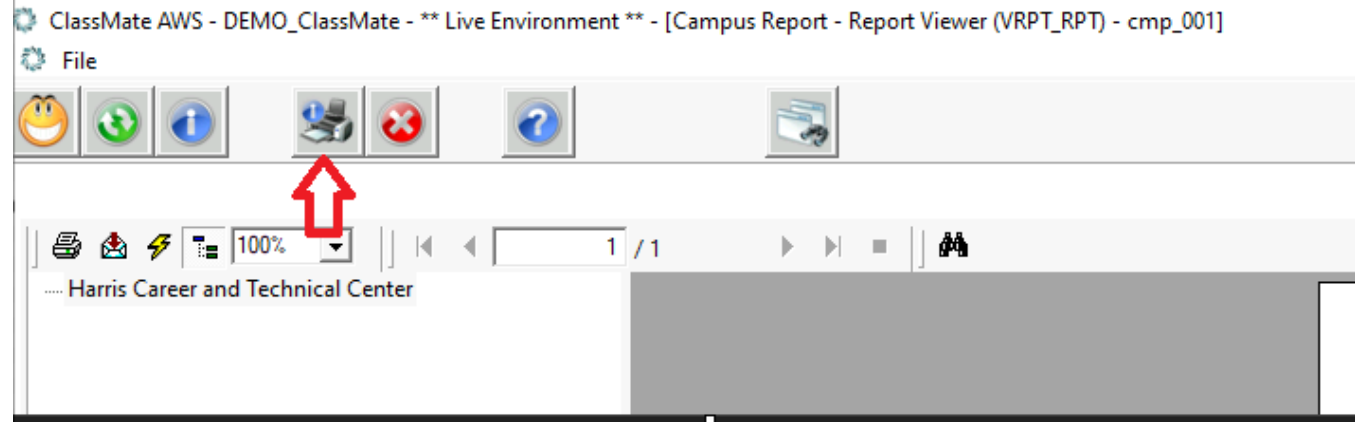

*2.* Once the *Print Setup* window displays, click the *Name* field dropdown and select *Guacamole Printer* 

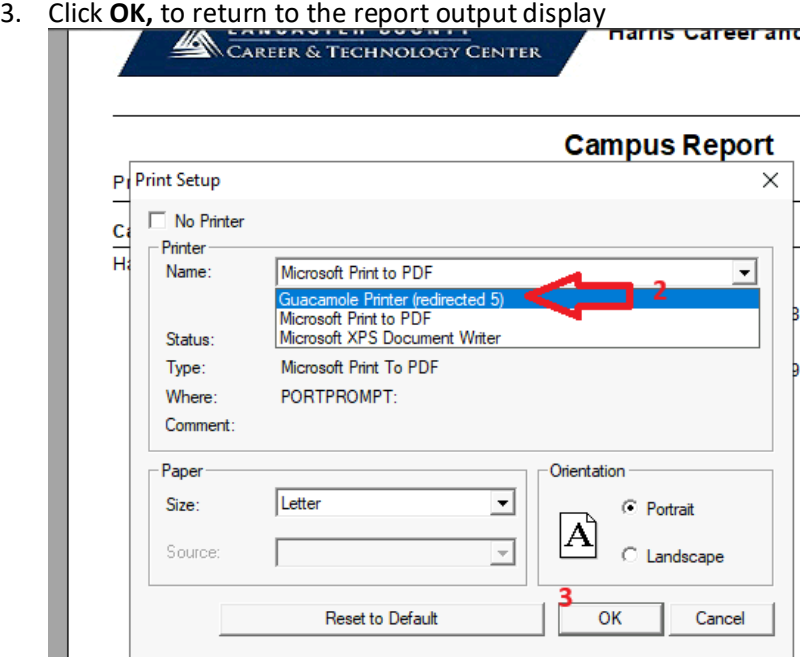

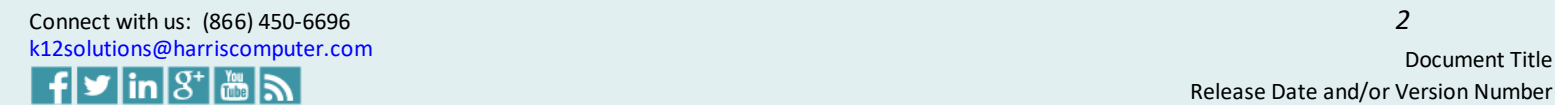

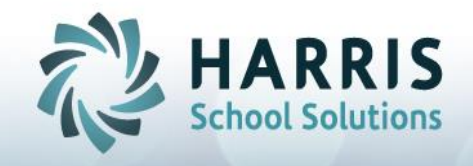

4. Click the small printer icon *'Print Report'* and select the Print Range and click **OK** to initiate the auto-download and the system will automatically create a PDF in your browsers downloads.

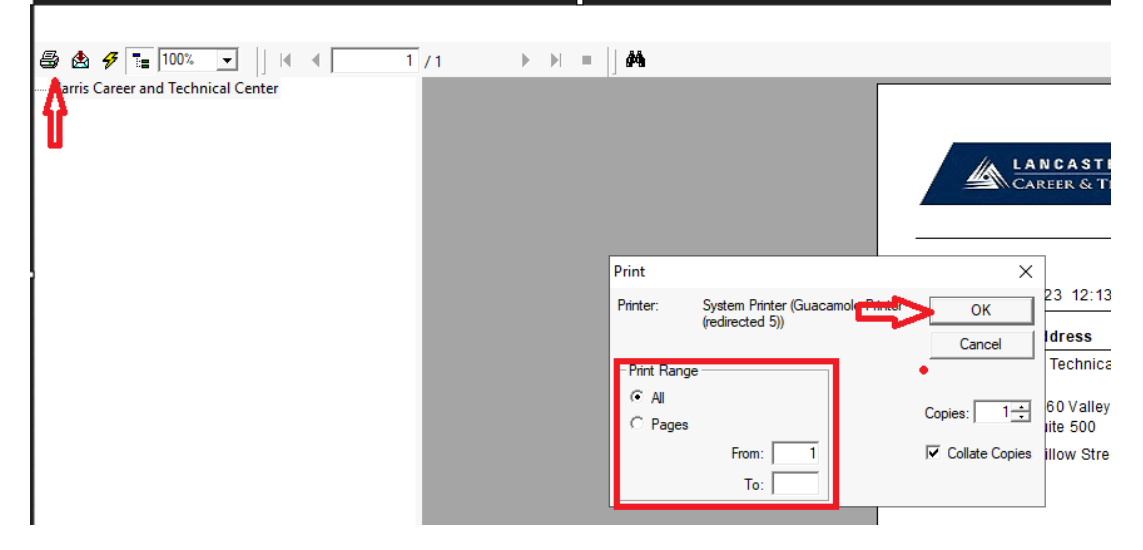

Once the report download completes, you can access by navigating to your internet browsers downloads or if you have a download folder set up on your local computer the report can be found there as well.

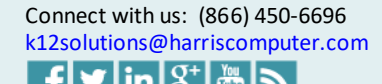